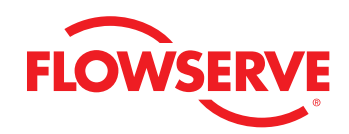

## *ValveSight Diagnostics Quick Start Guide for Logix MD Positioners with HART®*

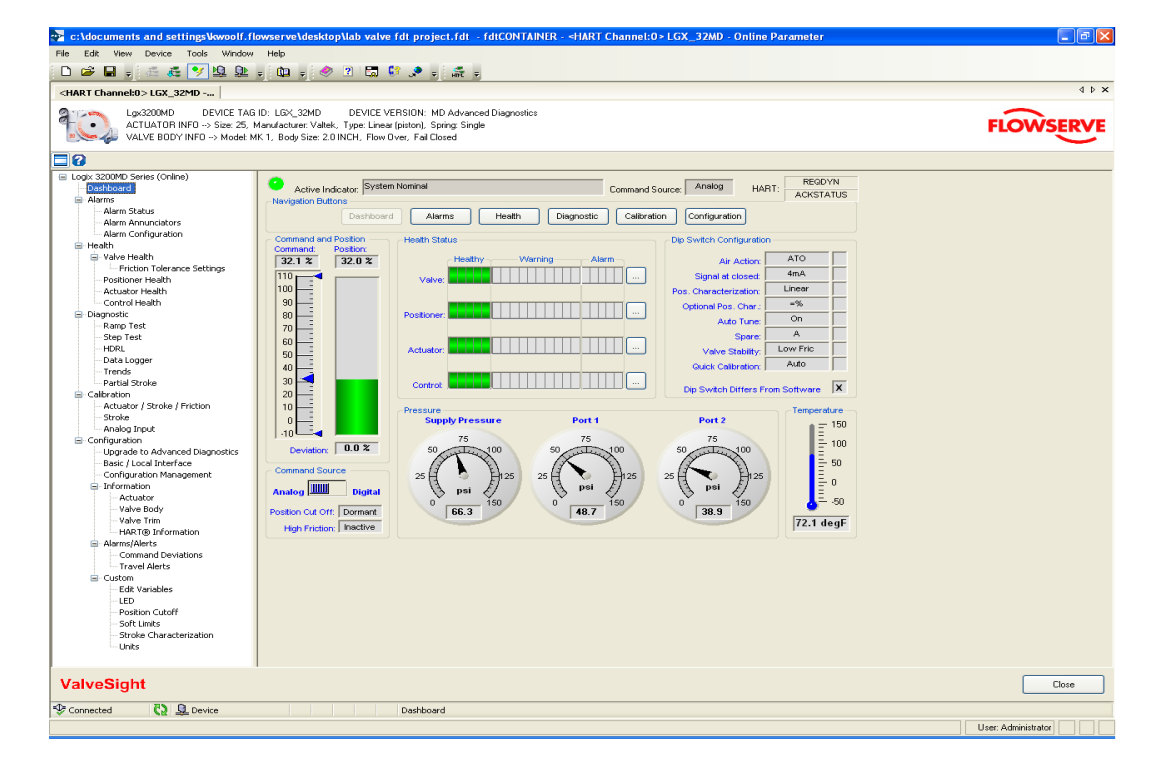

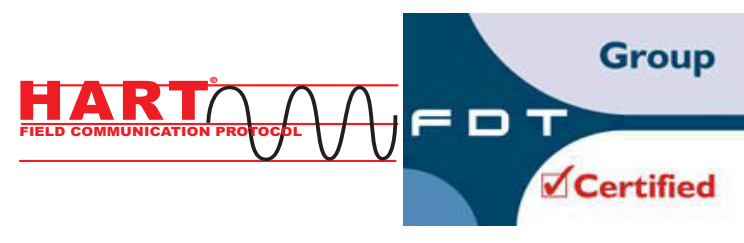

*Experience In Motion*

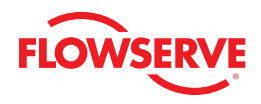

## **Contents**

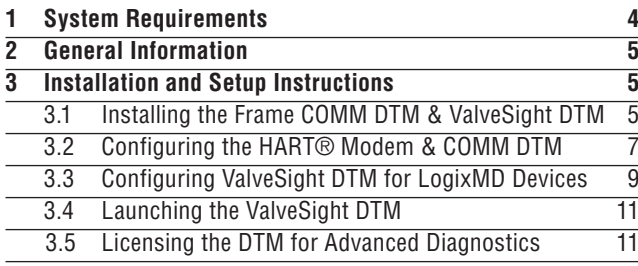

flowserve.com

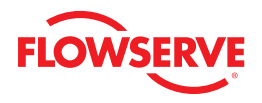

## *1 System Requirements*

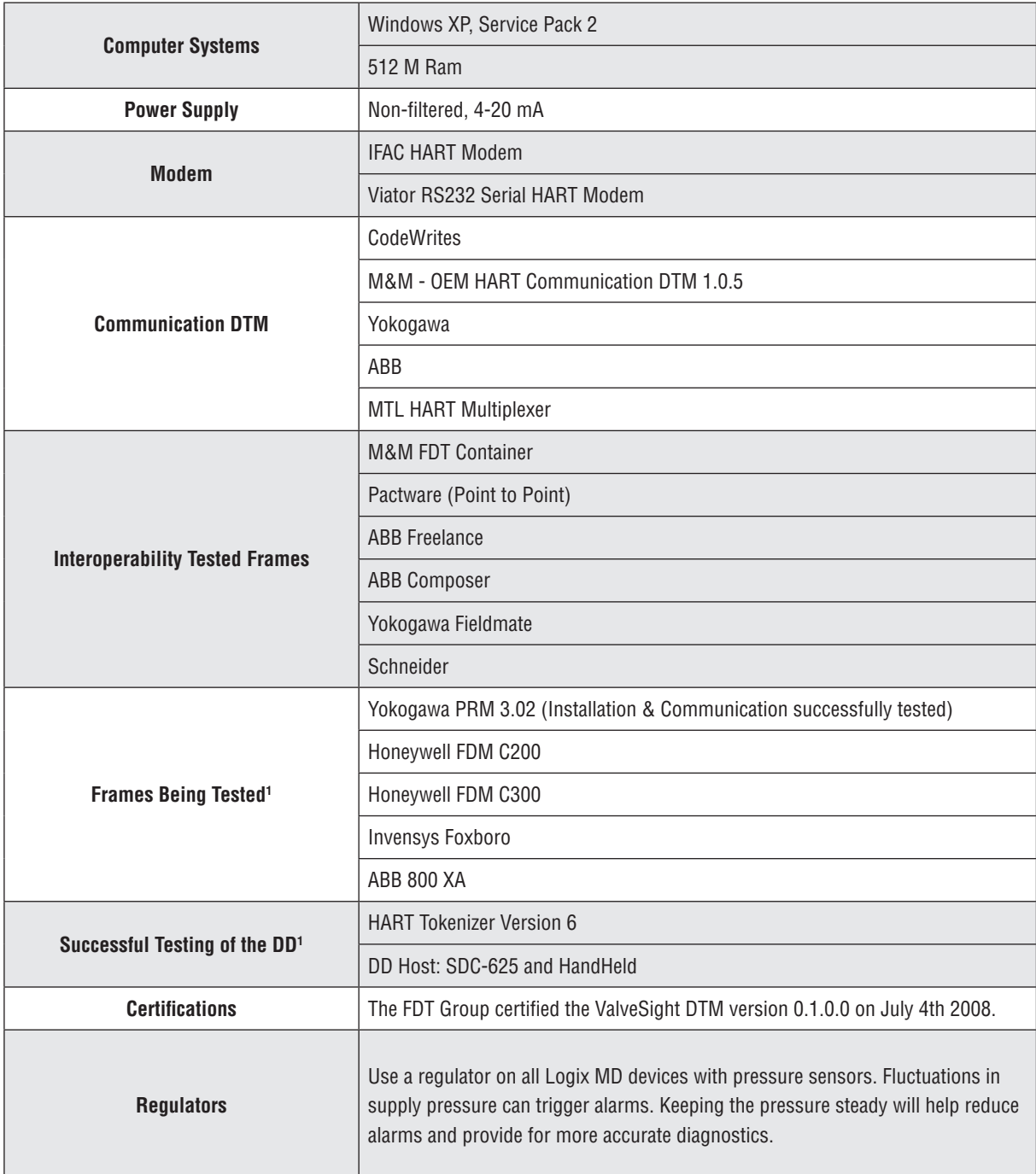

**1)** Use of the DTM or DD on system components other than those listed above is at the users own risk.

## *2 General Information*

The following information is designed to assist in the installation and use of the ValveSight diagnostic solution. ValveSight diagnostics are compatible with the Flowserve Logix family of positioners. Modifying this product or using procedures other than those outlined in this document could drastically affect performance and be hazardous to personnel and equipment, and my void existing warranties.

### *3 Installation and Setup Instructions*

### *3.1 Installing the Frame, COMM DTM, and ValveSight DTM*

Please go to the Flowserve Customer FTP site (ftp://fcdftp.flowserve.com/ Username: cust\_fcd Password: flow2fcd) and open the folder ftpDTM Installs and select the Logix device you want to dowload the software for. This install will allow you to install the ValveSight DTM for your device (Logix 500, 3200, or 3400). If you do not have a FRAME and Commuication DTM there is an install available to download all three components (FRAME, Communication DTM, Valve Sight DTM).

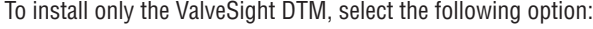

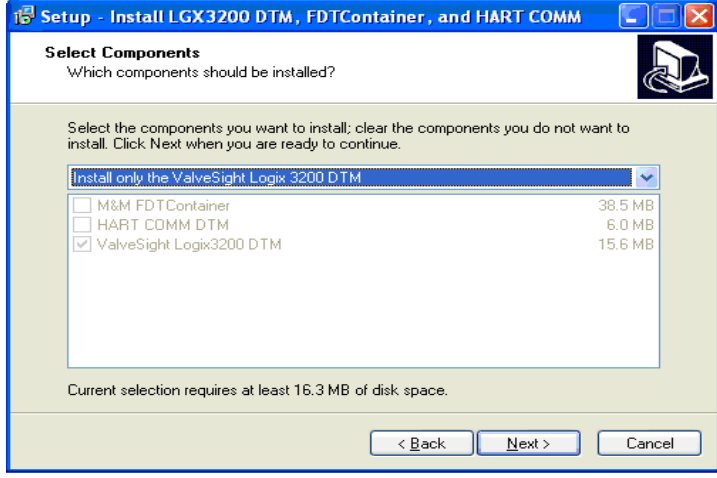

To install the Frame, Communication DTM, and the ValveSight DTM please select the following option:

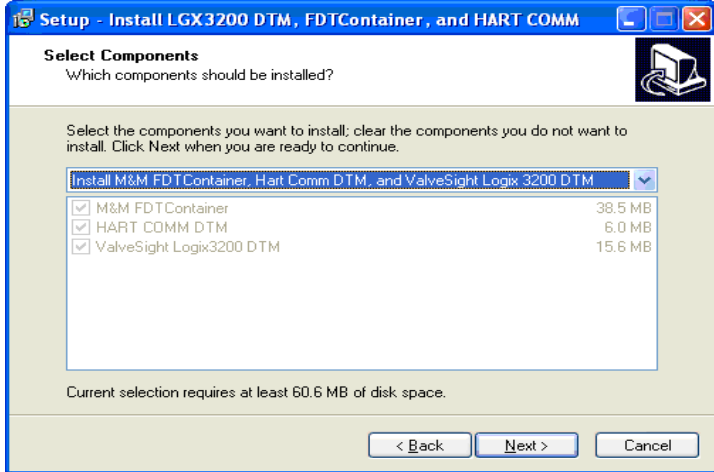

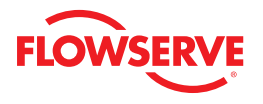

Selecting to install the Frame, Communication DTM, and ValveSight DTM will show in 3 installation wizards. Please follow the instructions in the wizard for each installation.

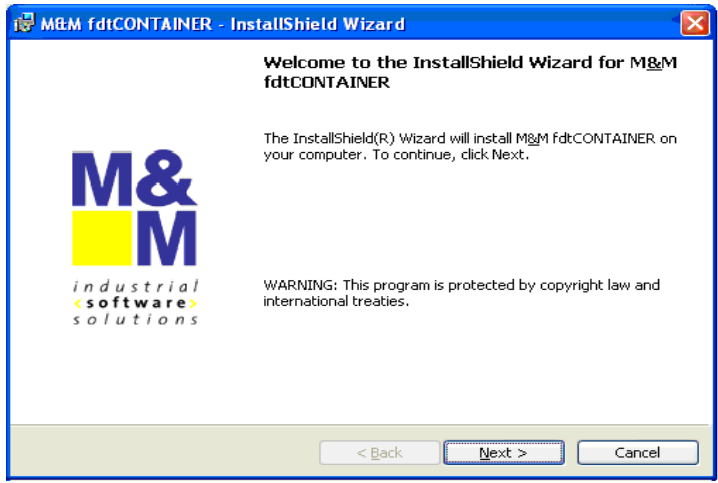

*FRAME Installation* 

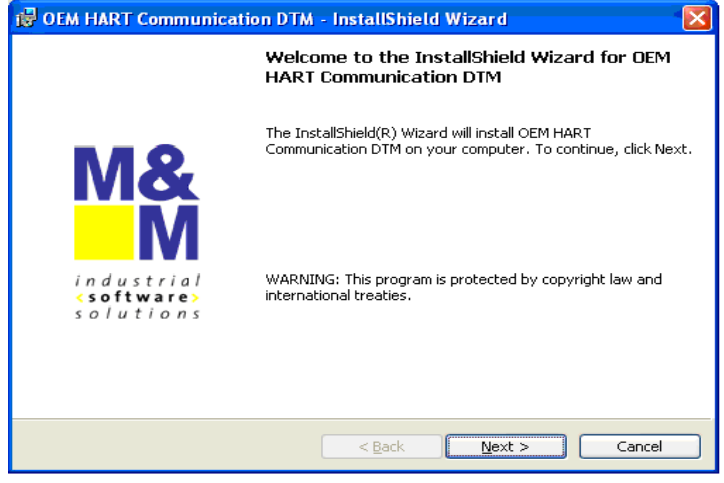

*OEM HART Communication DTM Installation*

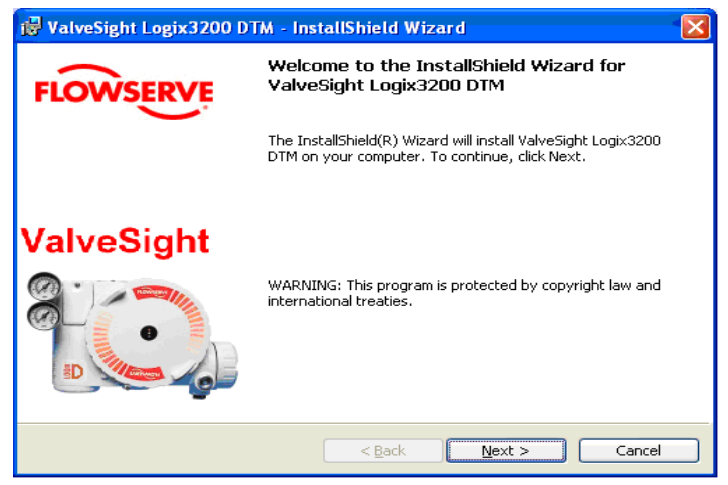

*ValveSight DTM for the Logix positioner*

### *3.2 Configuring the HART® Modem and Communication DTM*

If the modem is a serial port, move onto the next step. The USB modem requires you to install a driver. Note which USB slot you use. If you use it in a different slot later you must reinstall the driver for the new USB slot.

- 1. Right click on My Computer and select Manage
- 2. Click on *Device Manager* and select *Ports*
- 3. Note in which port the modem was installed and open it

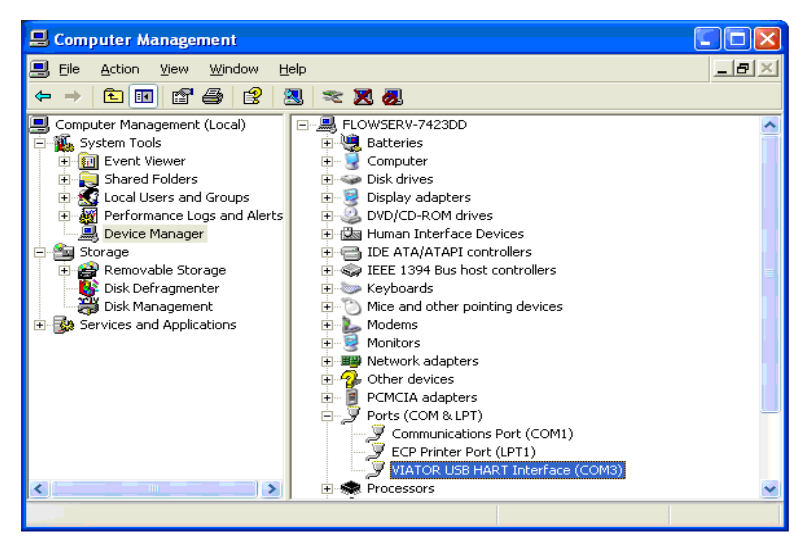

4. Double click on the FDT Container, which is the M&M Frame to open it. You will see a widow on the right of the screen called "Device Catalog". At the bottom of the screen click on Update. This should allow the Frame to identify both the COMM DTM and the ValveSight DTM.

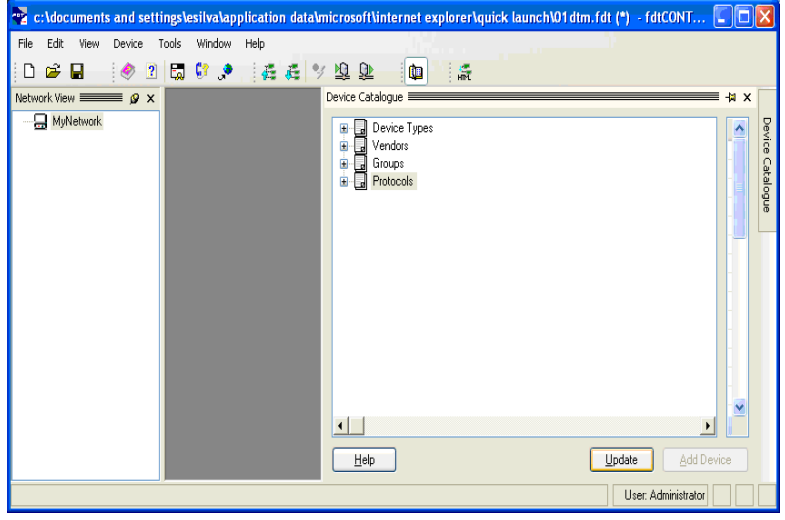

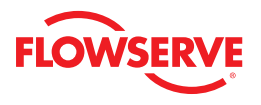

5. On the left side of the screen you will see a window "Network View". Right click on the My Network icon and select Add.

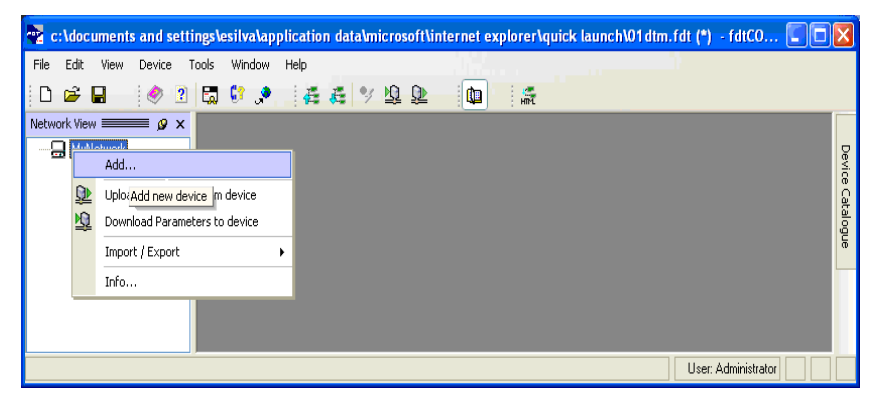

6. Select OEM HART Communciation DTM. You will now see the OEMHART Communication DTM in the "Network View" window.

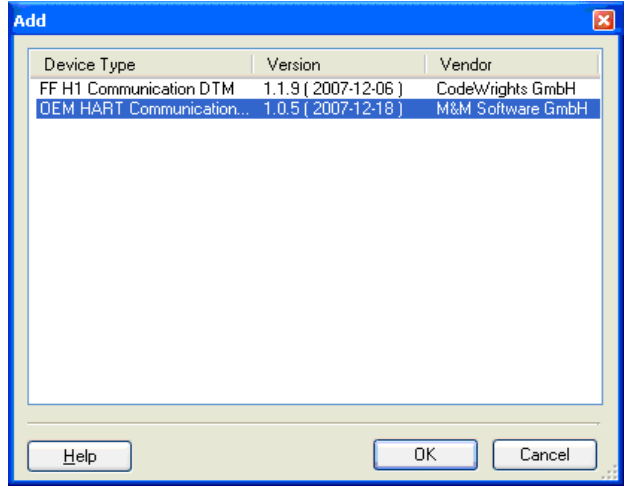

7. To configure the communication port right click the OEM HART Communication DTM in the "Network Views" window. Select Configuration.

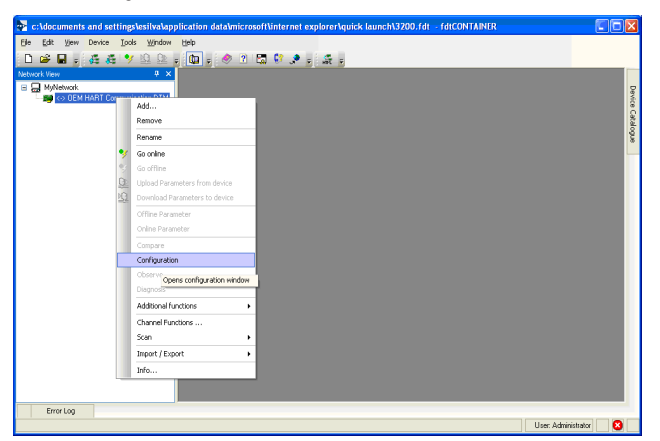

- 8. Select the correct port where the modem is installed.
- 9. Check with the modem manufacturer to select the correct "Access Mode".
- 10. Under the "Communications Mode", set the correct "Access Mode"
- 11. Click the Apply or Okay button to apply modem configuration changes.

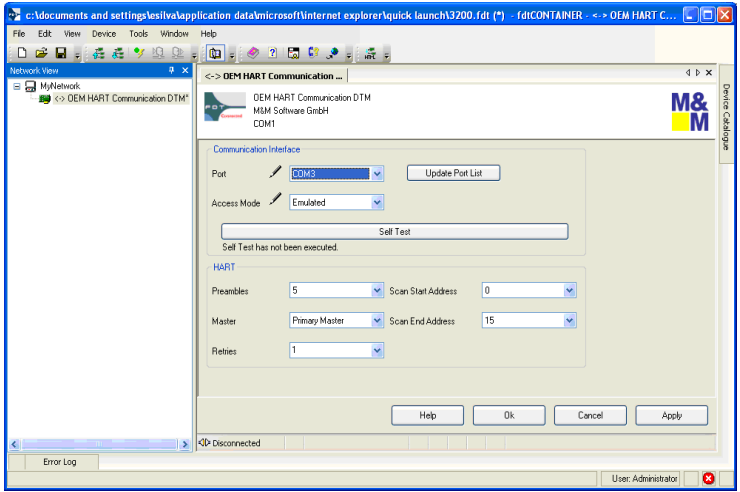

### *3.3 Configuring the ValveSight DTM for Logix Devices*

1. To add the ValveSight Logix DTM right click on the **O**EM HART Communciation DTM in the "Nework Views" window and select Add.

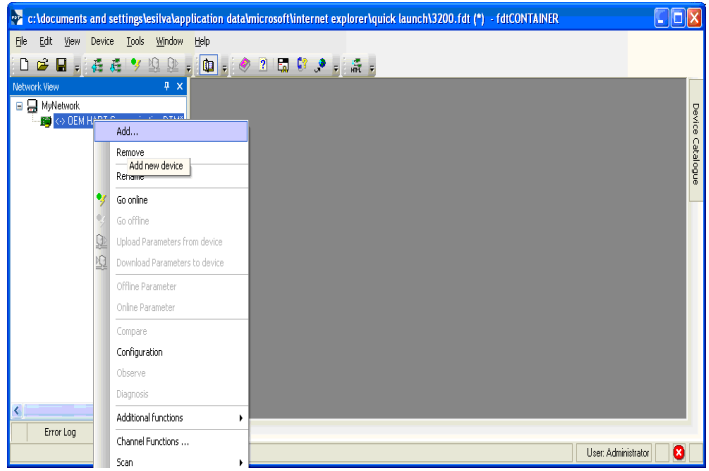

2. Select the Logix model of your device.

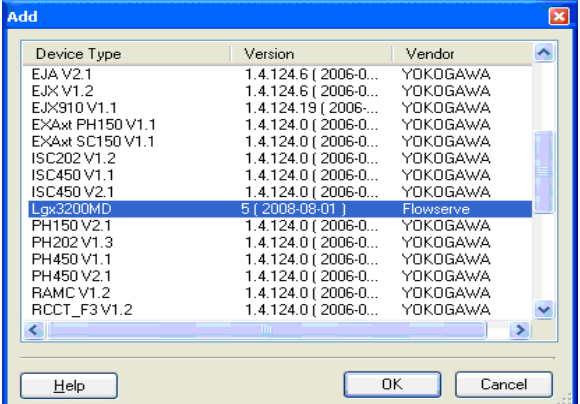

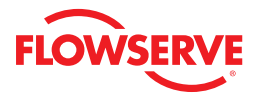

**Optional:** Save the project to your desktop or somewhere easy to remember. This will save you time so you do not have to create a field network in the future.

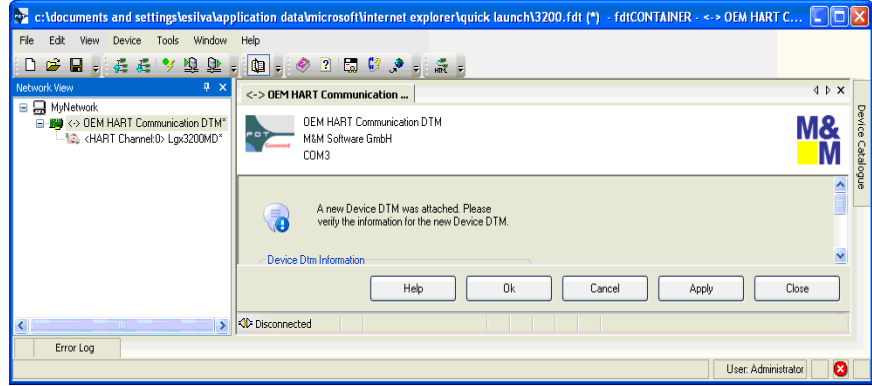

### *3.4 Launching the ValveSight DTM*

- 1. To launch the ValveSight DTM, ensure the modem is connected to a device, and right click on the HART Channel 0> Logix and select Go Online.
- 2. Double click the "HART Channel 0> Logix", or right click and select Online Parameter**.**

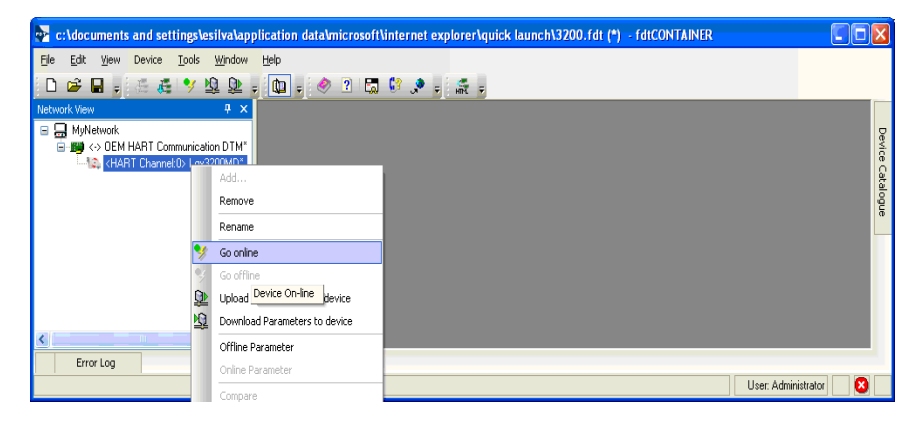

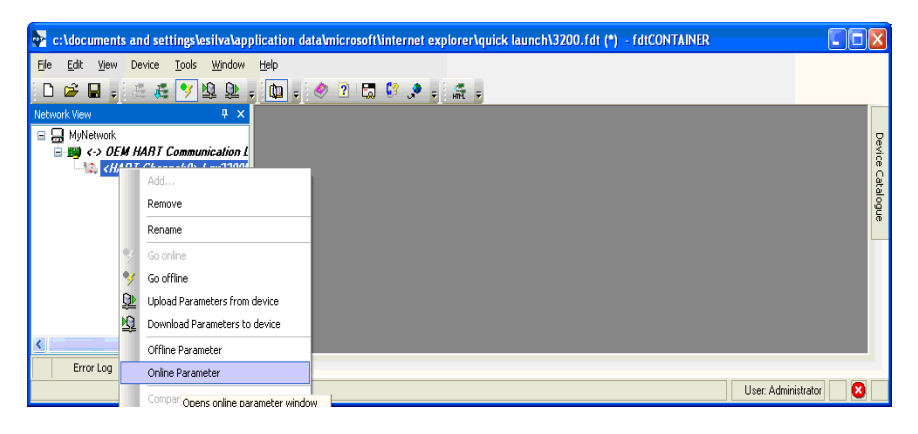

### *3.5 Licensing the DTM*

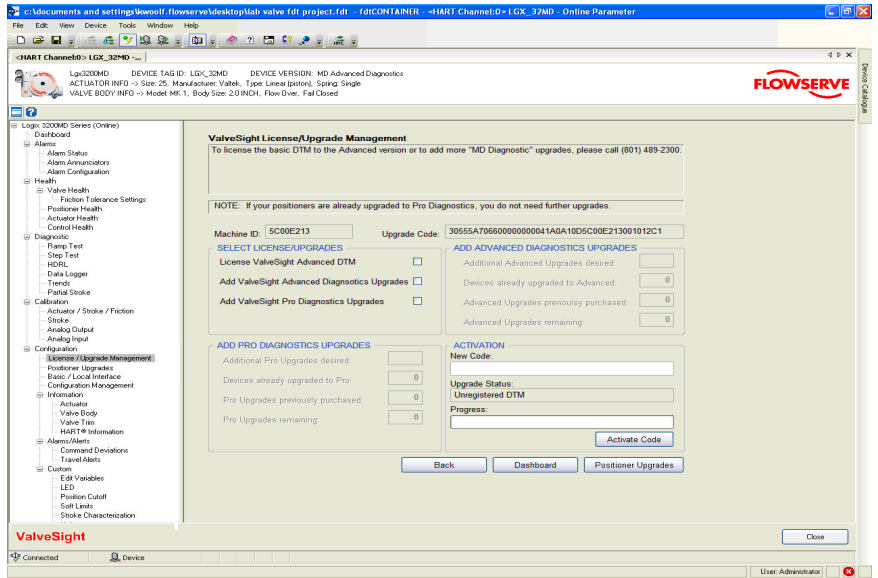

To take advantage of ValveSight's full diagnostic capabilities, an Advanced license for the ValveSight DTM and upgrades for the Logix 3000MD series devices may be purchased using the Configuration > License/Upgrade Management screen. Complete the information requested on the screen, then contact Flowserve as indicated. You will need the information on this screen in order to process your request. Flowserve will provide a new license code to you. The screen must be filled out accurately and the new code entered in order for the new code to activate. After activating the new code, the Advanced DTM license will be active, the DTM menus will expand, and positioner upgrades will be available for use.

**Note:** All purchases activated on a PC apply to that PC only. Device upgrades must be made from the PC that was used to purchase them. The Advanced DTM license will apply to the PC that was used to purchase it.

# **FLOWSERVE**

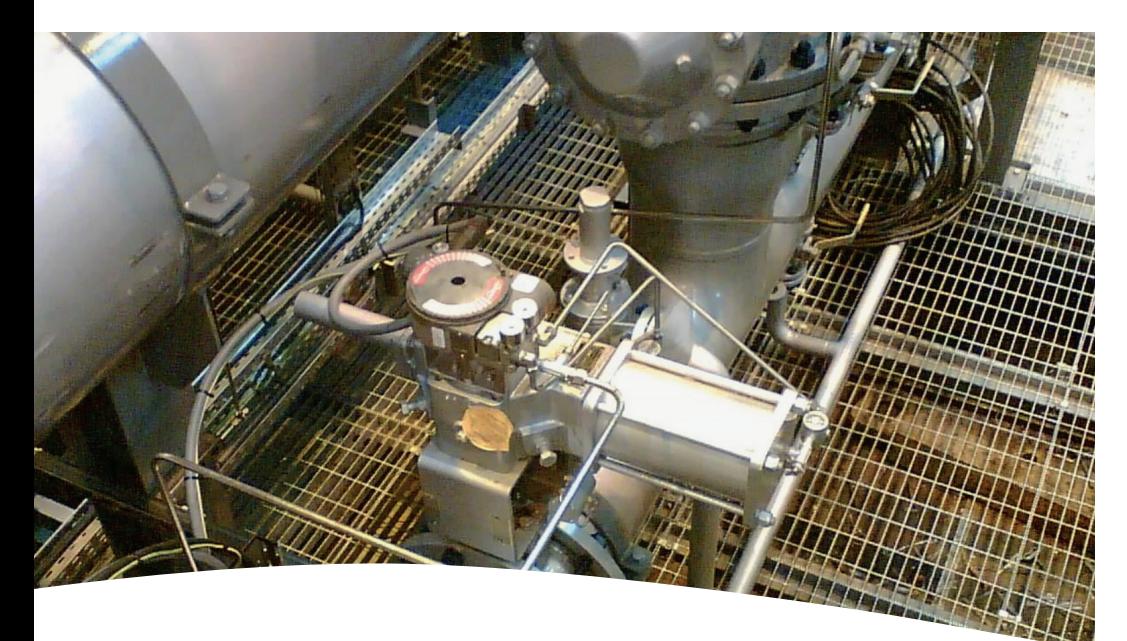

**FCD VSENSF0002-01-A4** Printed in USA. March 2015 © 2015 Flowserve Corporation

### *To find your local Flowserve representative:*

For more information about Flowserve Corporation, visit www.flowserve.com or call +1 937 890 5839.

### **Flowserve Corporation**

Flow Control 1350 N. Mt. Springs Parkway Springville, UT 84663 USA Phone: +1 801 489 8611 Fax: +1 801 489 3719

### **Flowserve (Austria) GmbH**

Control Valves - Villach Operation Kasernengasse 6 9500 Villach Austria Phone: +43 (0)4242 41181 0 Fax: +43 (0)4242 41181 50

### **Flowserve India Controls Pvt. Ltd**

Plot # 4, 1A, E.P.I.P, Whitefield Bangalore Kamataka India 560 066 Phone: +91 80 284 10 289 Fax: +91 80 284 10 286

### **Sales Offices**

**Flowserve Essen GmbH** Manderscheidtstr. 19 45141 Essen Deutschland Telefon: +49 (0)201 8919 5 Fax: +49 (0)201 8919 662

#### **Flowserve S.A.S.**

7, Avenue de la Libération - BP 60 63307 Thiers Cedex Frankreich Telefon: +33 (0)4 73 80 42 66 Fax: +33 (0)4 73 80 14 24

### **NAF AB**

Gelbgjutaregatan 2 SE-581 87 Linköping Schweden Telefon: +46 (0)13 31 61 00 Fax: +46 (0)13 13 60 54

*The ValveSight diagnostic system can be used on any control valve using Logix digital positioners.*

### *flowserve.com*